CONFlux Virtual Platform Instructions

# CONFEUX CONFERENCE CATALYSTS

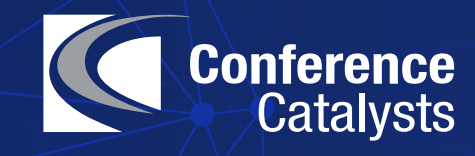

After you change your password, navigate to the Welcome page which includes a message from the chairs, highlighted sessions, conference patrons, and other conference highlights.

On the left-hand side, you will see the main navigation menu.

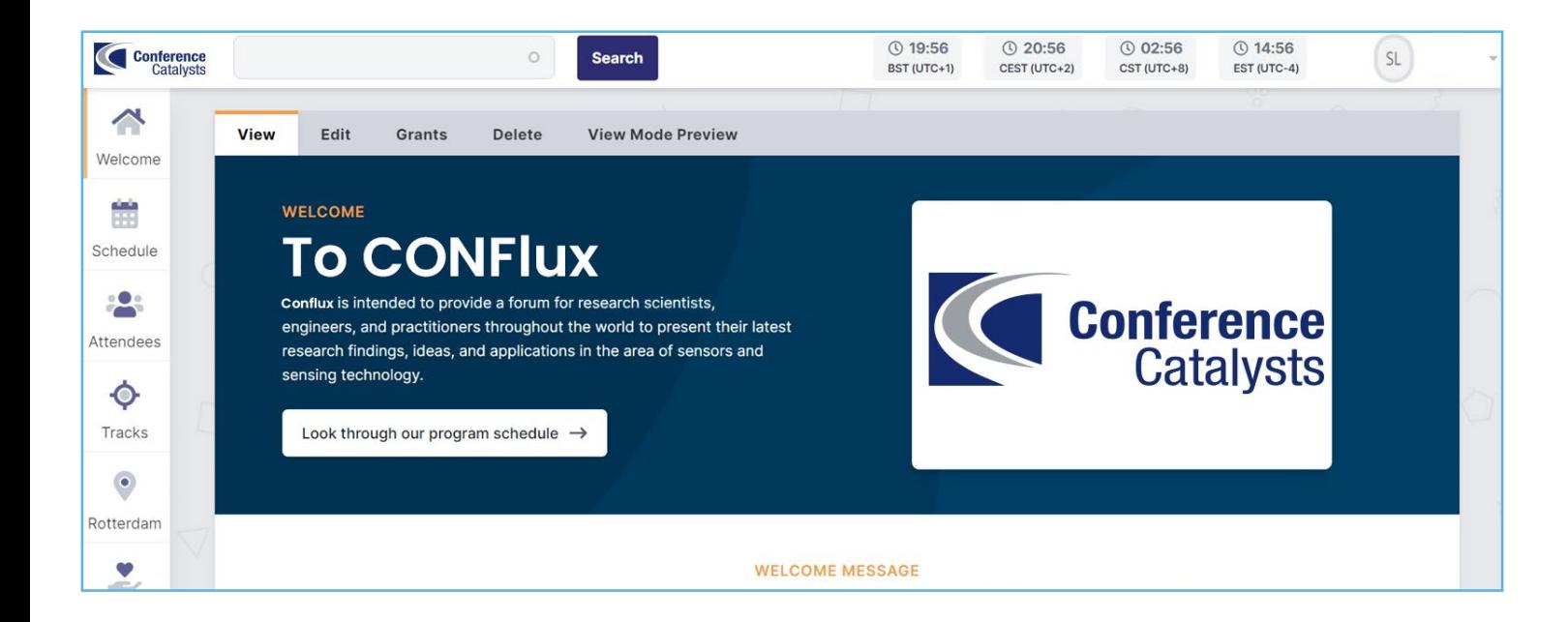

Use the Schedule tool to view the full program by day.

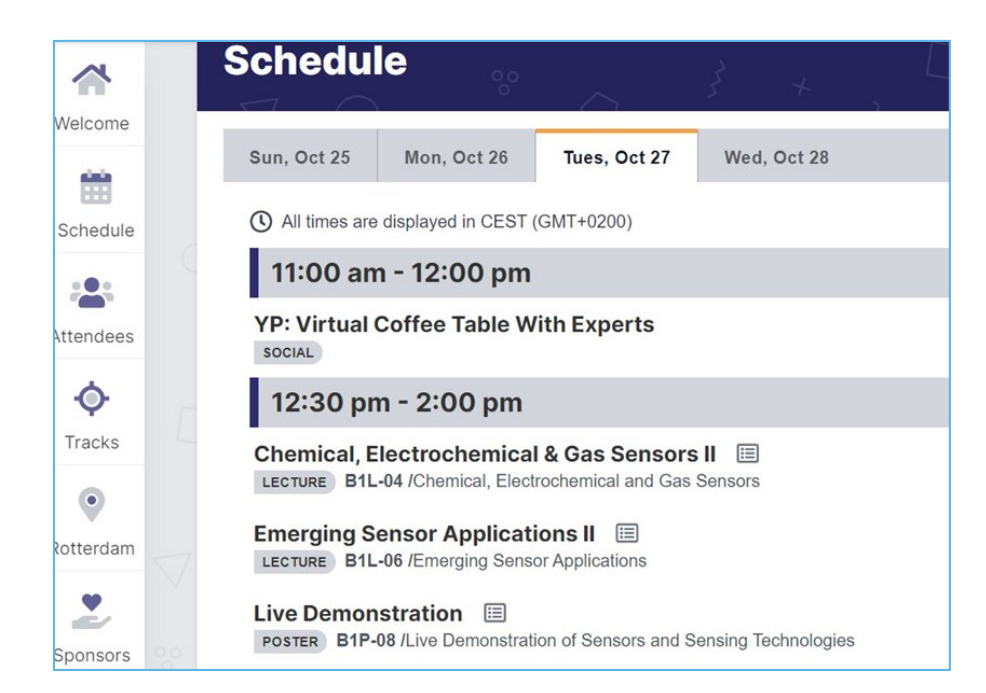

Click on the sessions that you are interested in to either access the LIVE link (at the time of the session), or watch the content ON DEMAND.

Use the 'View Live Session' button to go directly to the live Zoom or Gather.Town session. You can see the order of presentations and the Session Chairs listed on this page. Session Chairs are listed under 'Chairs' tab.

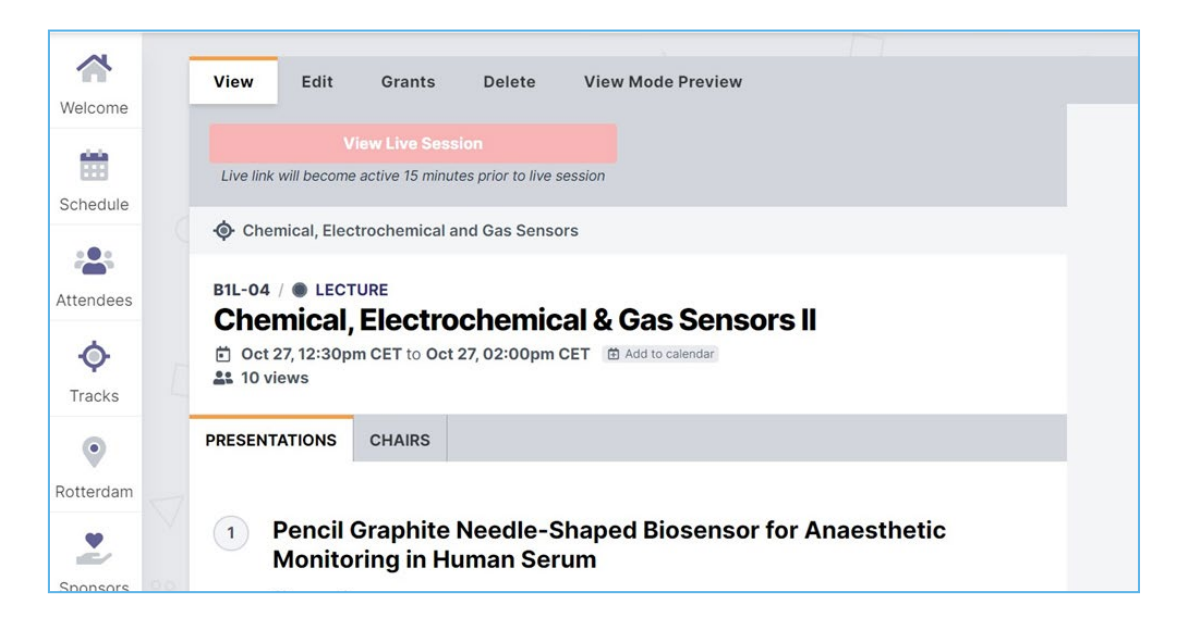

 $1.1.1$  $\bullet$ 

When you click on a presentation, you will see the pre-recorded video & presenter information. The paper, slides, & posters (if provided by the presenter) will be under the 'Paper' and 'Slide' tabs, respectively. 'Please note that the General Sessions including plenaries, industry keynotes, tutorials, and opening/closing ceremonies will not be available until AFTER the live talks.

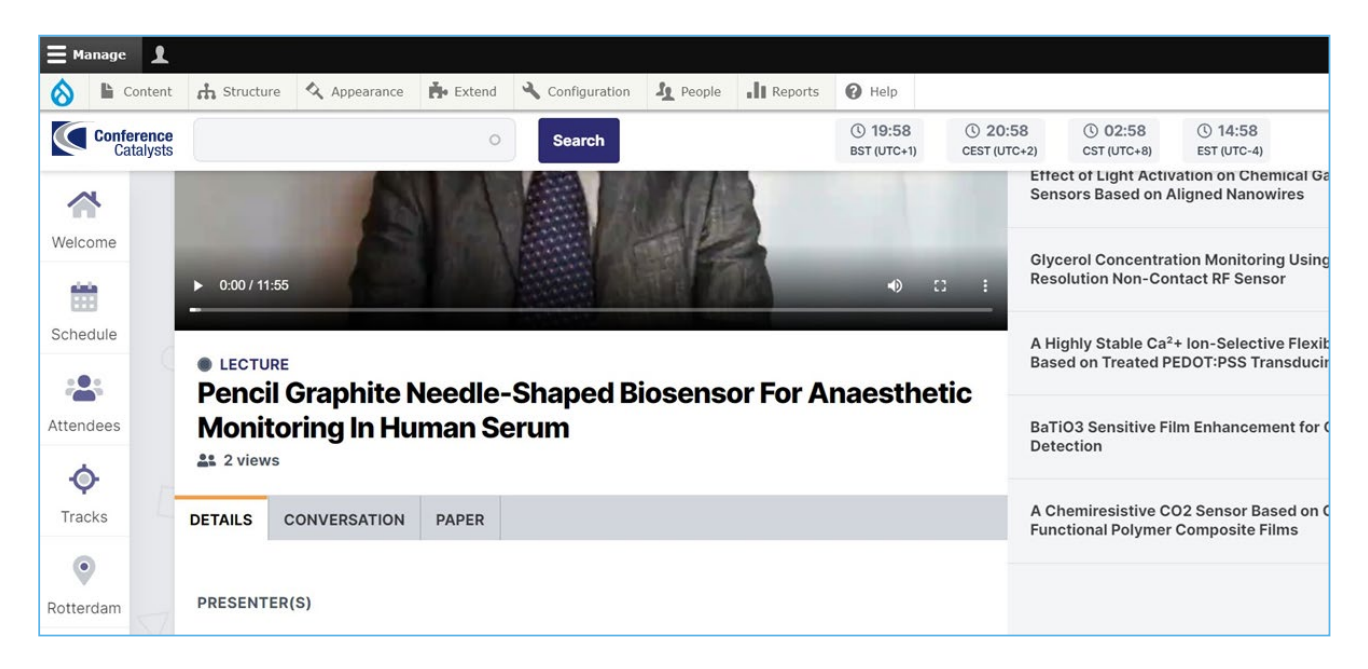

Use the 'Conversation' tab to ask a question asynchronously to the presenter. You will also have this opportunity during the Gather.Town poster session OR live Zoom session (depending on the talk type.).

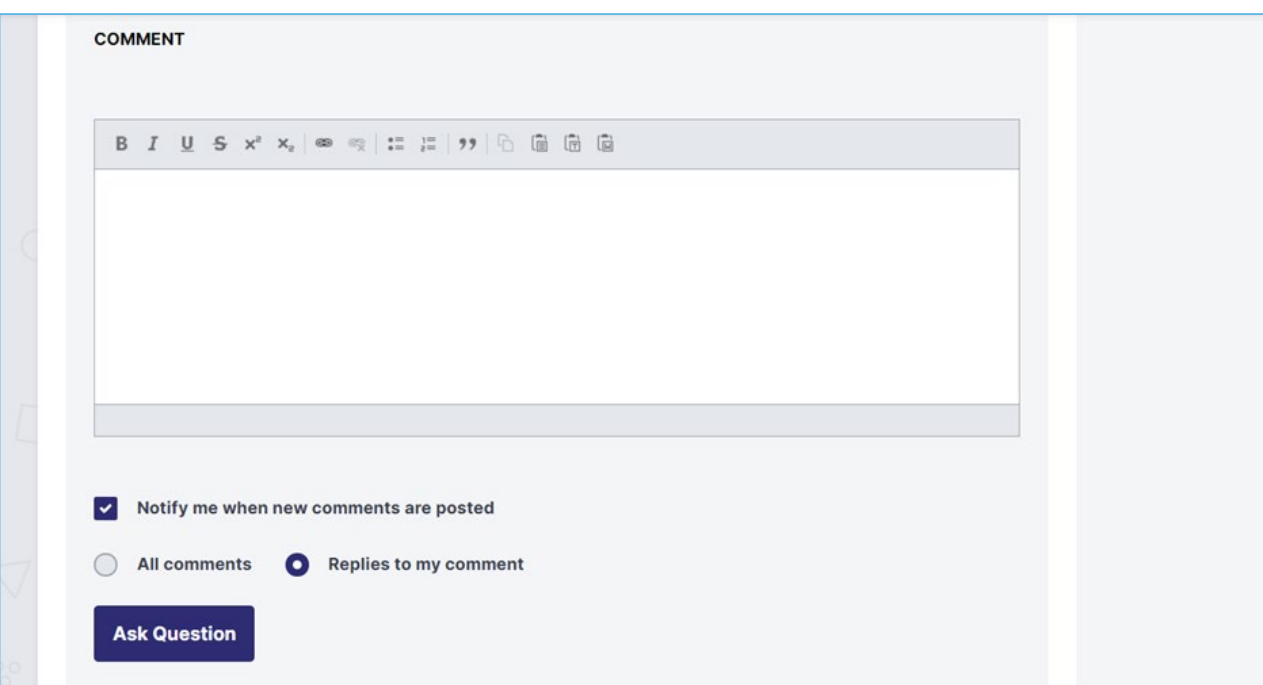

Use the 'Attendees' tab to search for other attendees, view their profile, and email them directly.

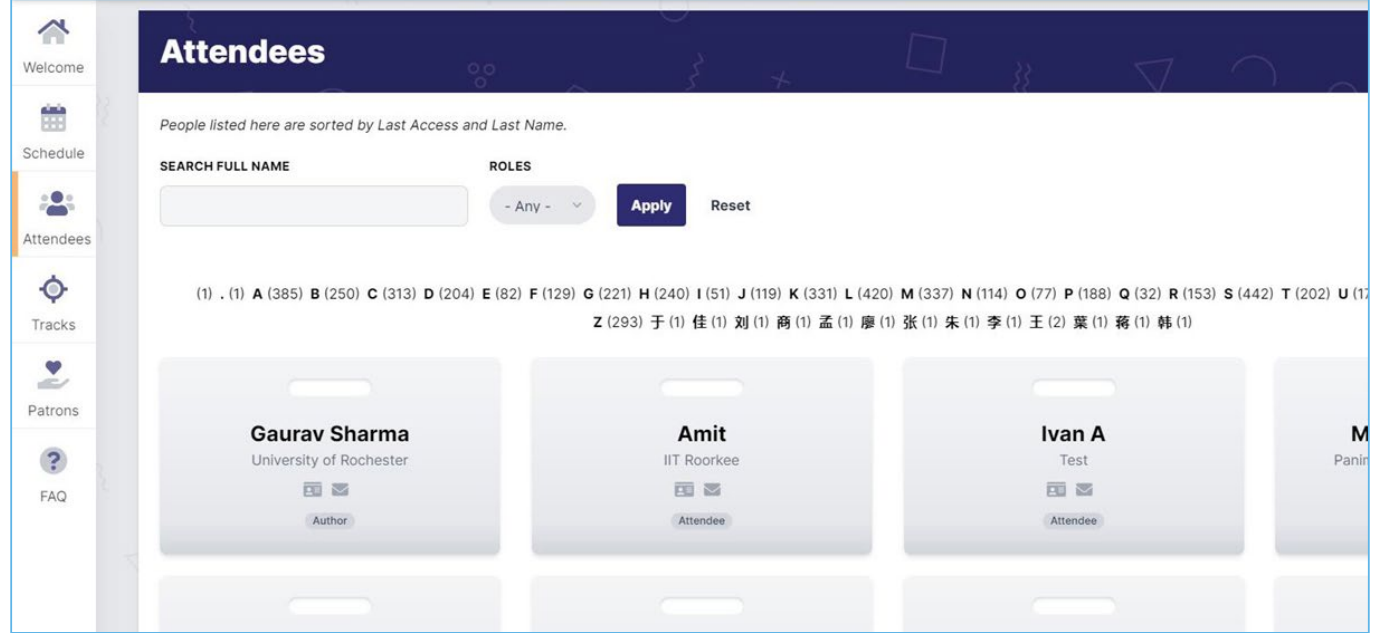

Use the 'Tracks' tab to search for a presentation by track.

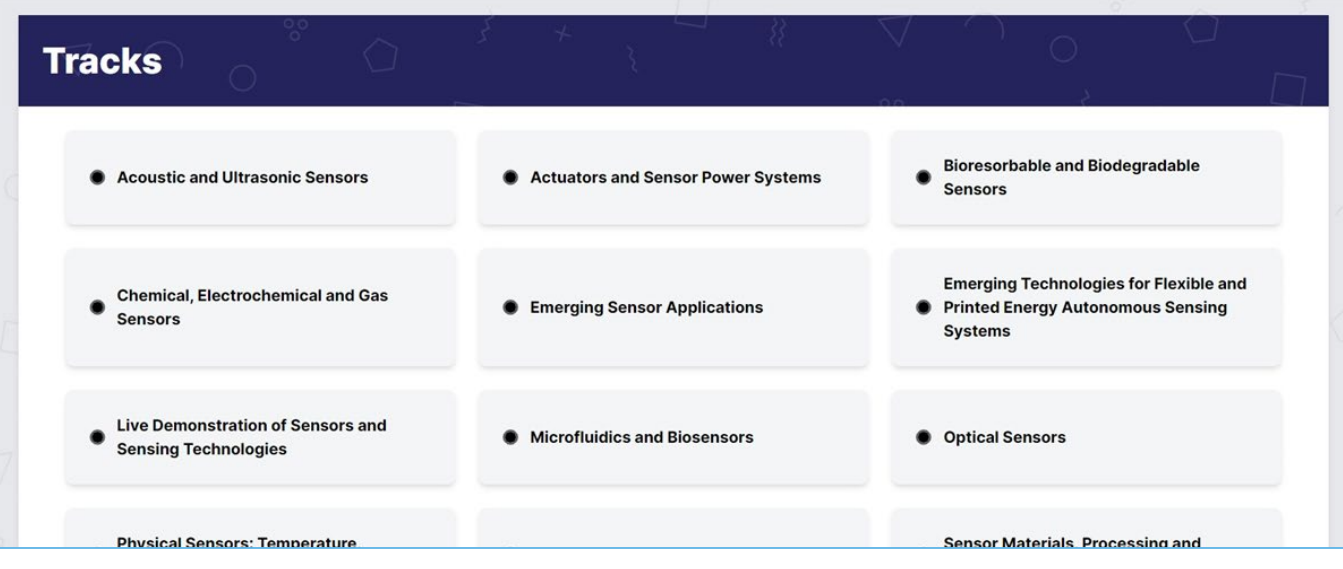

### **JOINING LIVE ZOOM SESSIONS**

At the start time of the session, click on the Zoom link ('View Live Session') to join and the Zoom app will be launched. Make sure your Zoom name is matching your name on your registration.

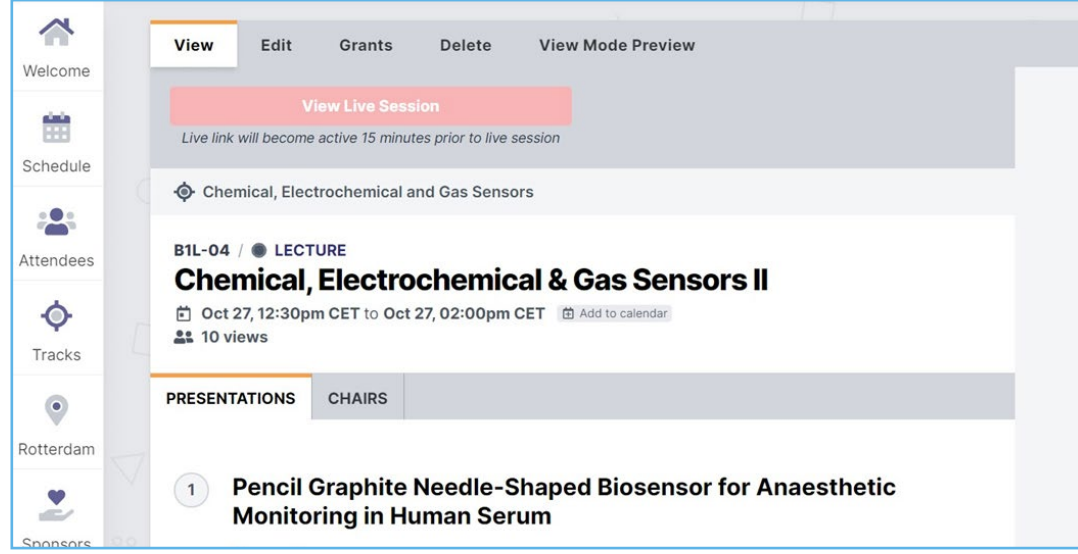

Once in the live Zoom session, you will see a menu at the bottom with Participants, Chat, and Your Sound & Video Settings.

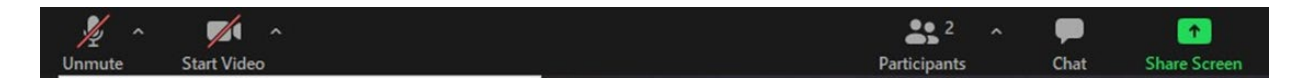

You can use the Participants box to see others in the meeting.

#### **JOINING LIVE POSTER SESSIONS FROM CONFLUX**

Navigate to your session using the Search bar or the Schedule tool. Click on the Gather.Town link at the top to go directly to your session's poster room.

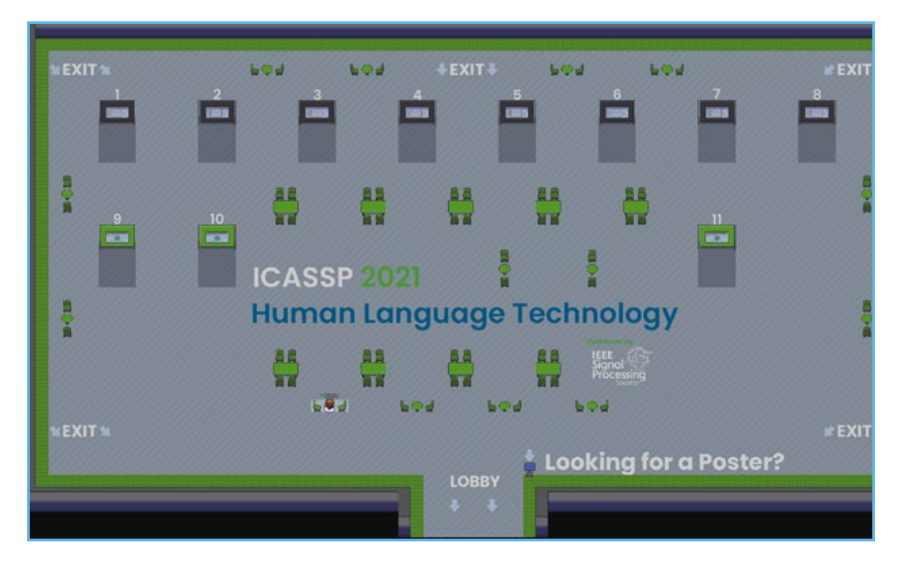

There will be poster maps in each room to guide you. If you are in a session to present, navigate to your poster at the start time. You should be available throughout the session to present to fellow attendees. You can use the Gather.Town manual provided for more instructions on this platform.

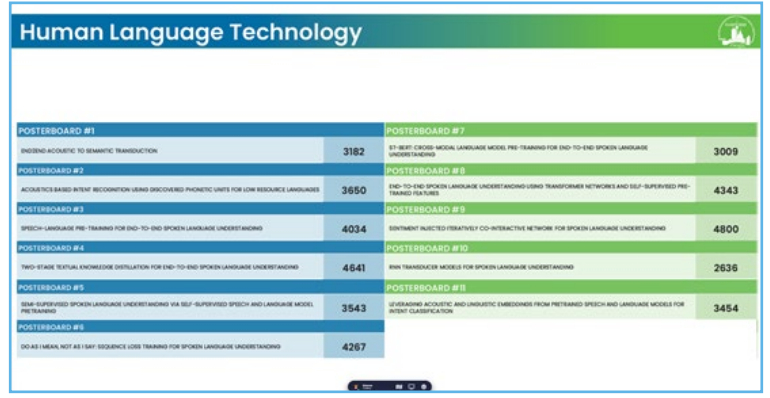

#### **CONFLUX ENGAGE**

Engagement is a feature within CONFLUX that allow attendees, speaker, sponsor and exhibitors to connect in realtime. This tool allows you to conference call or video call with up to 75 participants at any time. To access the feature login into the virtual platform and click "Engagement" in the left column menu bar.

#### **Hallway Engagements:**

• Hallway engagements are spontaneous sessions that can be started by any attendee, speaker, sponsor, or exhibitor. Invite any participant that is active on the platform to join a conference call or video call to continue discussions for the technical sessions or to connect/network. These sessions will not be listed on the program or engagement schedule and will be by invitation only. Hallway engagements are available 24/7.

#### **Create an Autonomous Networking Room**

1. Click on the "Engage" Button on the left hand menu

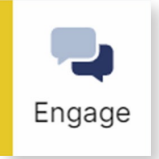

2. Click the button labeled "Create a Room" to create an Autonomous Networking Room.

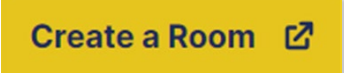

- 3. To invite other attendees:
	- a. Go to Invite Attendees
	- b. Search from the list of attendees and select them to send an invitation.

**You can also suggest a specific time to meet within your invitation.**

**When you press Send Invitations, your invitees will receive an email inviting them to join your engagement.**

## **THANK YOU FOR USING**

# PLATFORM CONFERENCE CATALYSTS

**Let us know if you have any questions.**